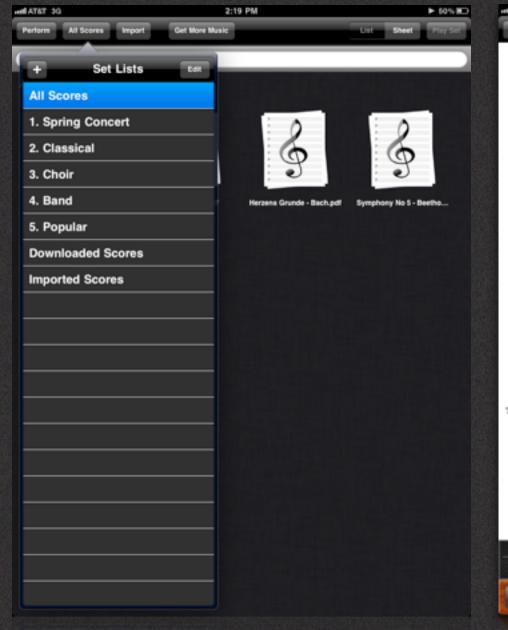

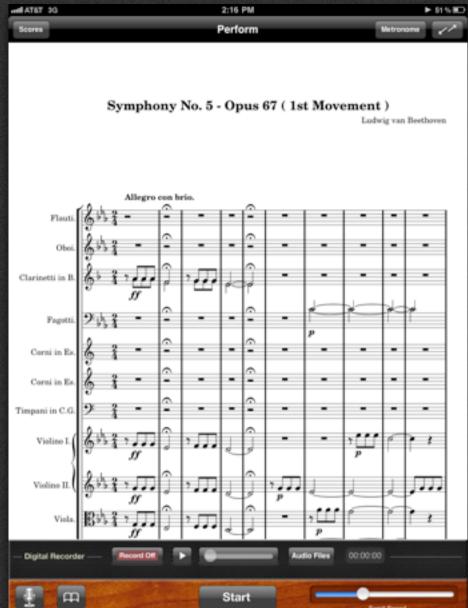

Score Manager

Perform

# PERFORM

Part II: Perform

User Guide 1.0

# CONTENTS

# Perform

- 3. Overview
- 5. Playing A Score
- 6. Page Turn Mode
- 7. Auto Scroll Mode
- 9. Switching Modes
- 11. Playing A Set List
- 14. Metronome
- 15. Recording
- 17. Playback A Recording
- 18. Delete Audio Files
- 19. Export Audio Files
- 20. Full Screen Performance
- 21. Support

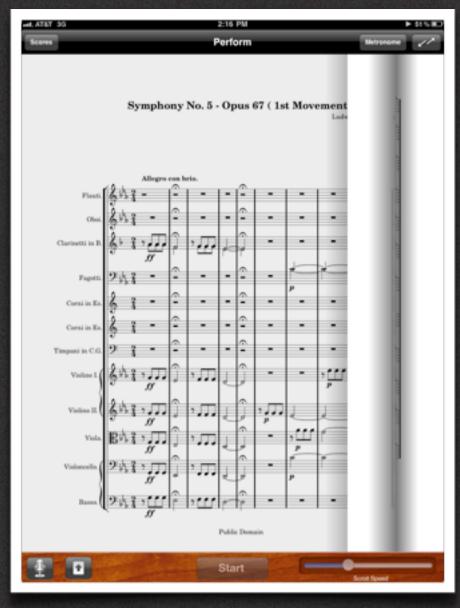

Page Turn Mode

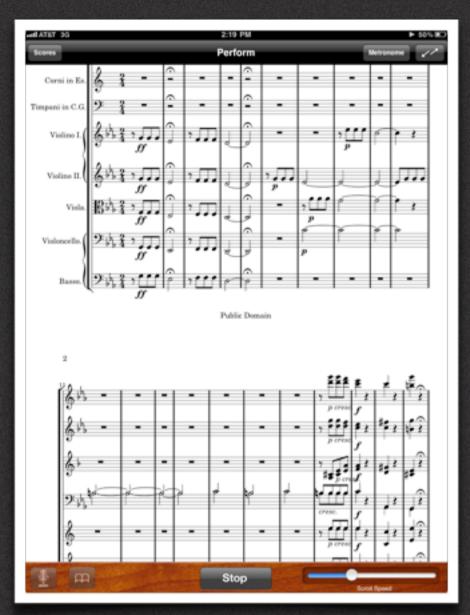

Auto Scroll Mode

### Perform - Overview

Welcome to Perform for iPad. Below is a quick overview of the Perform sheet music reader section. Perform will allow you to practice and perform your music in new and exciting ways!

#### **Page Turn Mode**

"Page Turn" mode mimics the traditional action of physically turning a page of sheet music on a music stand.

You can turn pages in Perform by swiping across the paper from left to right or by tapping the left or right side of the paper.

#### **Auto Scroll Mode**

Unique to Perform is "Auto Scroll", a new and exciting way to play music that was designed specifically for use on the iPad.

With "Auto Scroll" you can perform entire concerts without ever taking your hands off of your instrument!

**Note:** Perform sheet music reader only works in Portrait Mode.

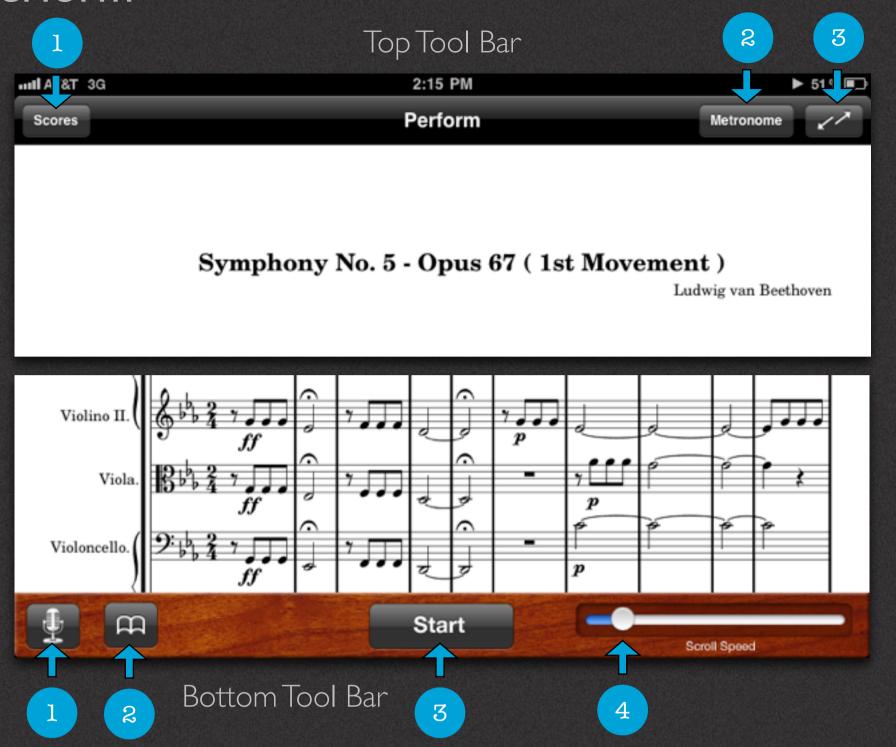

# Perform Tool Bars - Overview

#### **Top Tool Bar Controls**

- 1. Scores opens the Score Manager.
- 2. Metronome opens the Metronome panel.
- 3. Full Screen\* hides the top and bottom Tool Bars.

#### **Bottom Tool Bar Controls**

- I. Recorder\* opens the Audio Recorder panel.
- 2. Mode opens scores in "Page Turn" or "Auto Scroll" mode.
- 3. Start/Stop starts and stops various functions like the metronome, the recorder, and the scrolling feature.
- 4. Scroll Speed for use in "Auto Scroll" mode.

<sup>\*</sup> These features are not available in the Free version of Perform. You must upgrade to the paid version to enable them.

# Score Manager

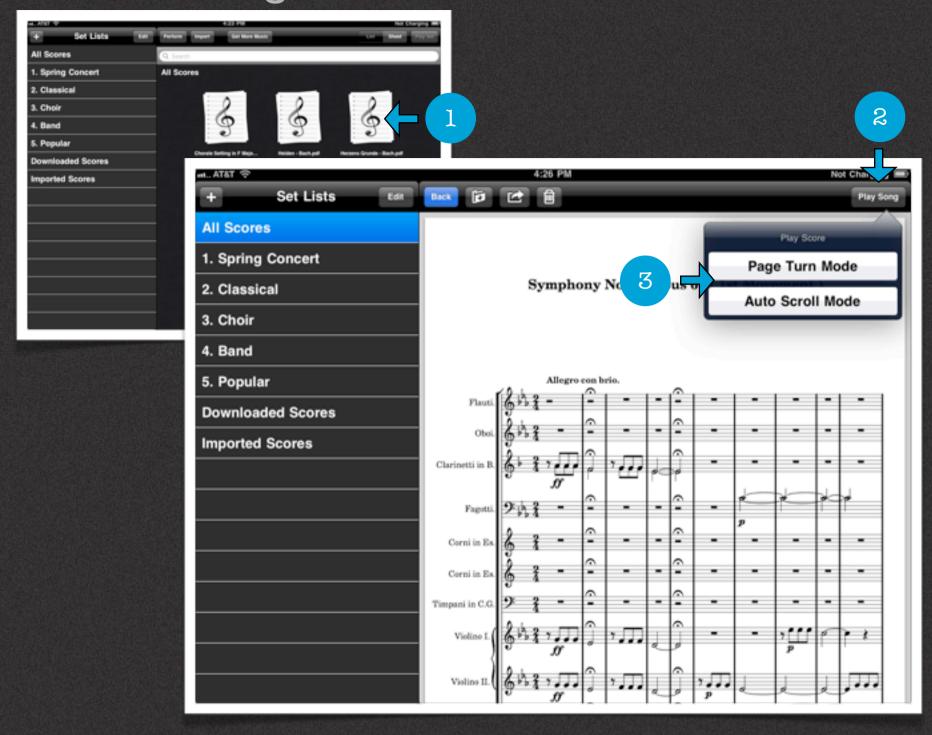

# Playing A Score

#### Loading a Score in Perform

Perform will allow you to practice and perform your music in new and exciting ways. There are 2 modes for reading scores in Perform. "Page Turn Mode" and "Auto Scroll Mode".

To load a Score in Perform do the following:

- I. Tap on a score from the "Score Management" screen to preview it.
- 2. Tap the "Play Song" button on the top right corner.
- 3. Select either "Page Turn Mode" or "Auto Scroll Mode" by tapping the desired option.

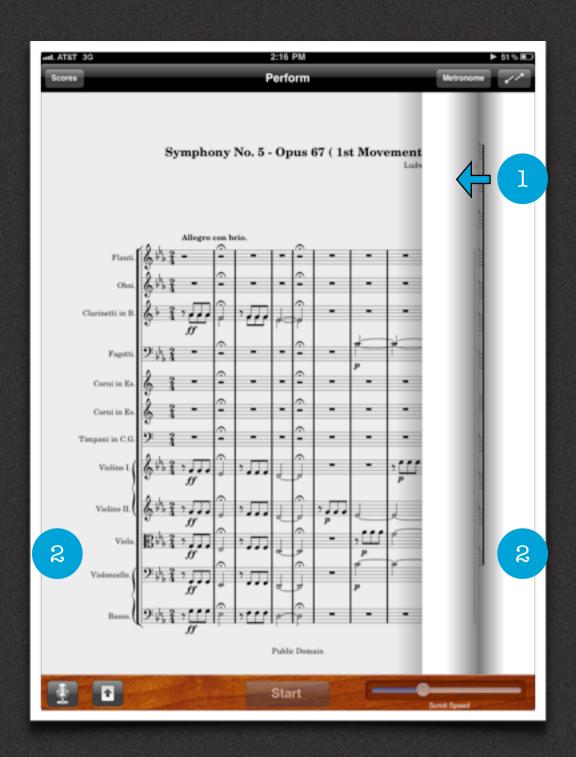

# Page Turn Mode

#### **Turning Pages**

"Page Turn" mode mimics the traditional action of physically turning a page of sheet music on a music stand.

You can turn pages in Perform with one of the following two gestures:

- I. Swipe across the paper from left to right or from right to left to page forward or backward.
- 2. Tap the far most right or left edges of the paper to page forward or backward.

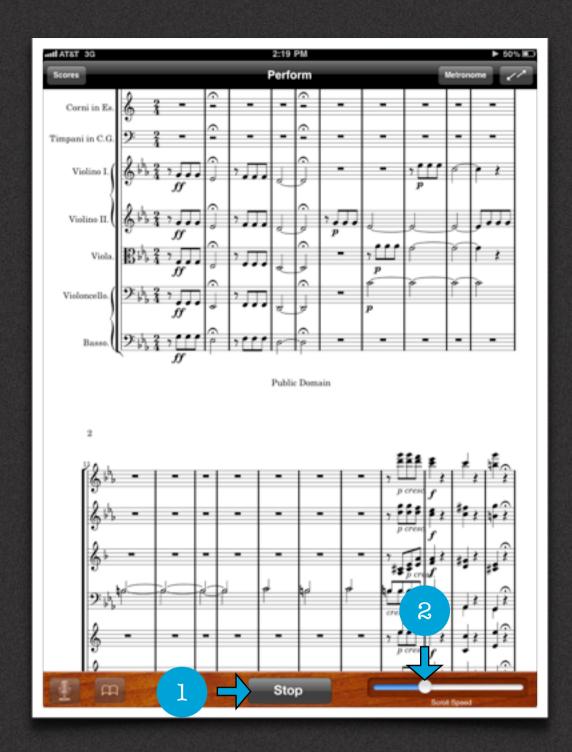

# Auto Scroll Mode

#### **Scrolling and Adjusting Speed**

Unique to Perform is "Auto Scroll", a new and exciting way for musicians to play music. With "Auto Scroll" you can perform entire scores or concerts without ever taking your hands off of your instrument.

To scroll sheets in Perform do the following:

- 1. Tap "Start" to start scrolling the music from the beginning of the score.Tap "Stop" to stop scrolling the music and reset the score to the beginning.
- 2. Slide the white button on the "Scroll Speed" controller until you've reached the desired speed.

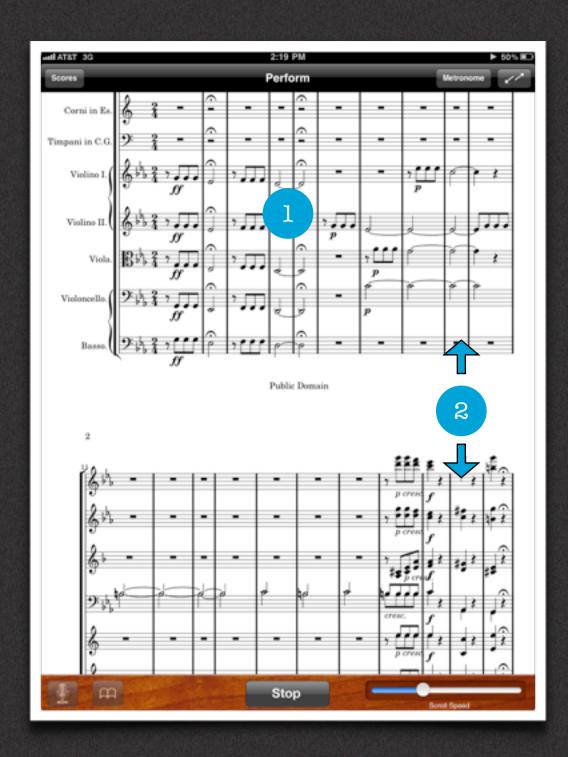

# Auto Scroll Mode

### Pausing, Resuming and Manually Scrolling Sheets

- I. While scrolling you can Tap anywhere on the music to pause or resume scrolling. Doing this will keep your position in the score.
- 2. While scrolling you can Tap the music to pause it, then slide the score up or down to a desired position. Tap anywhere on the music to resume scrolling.

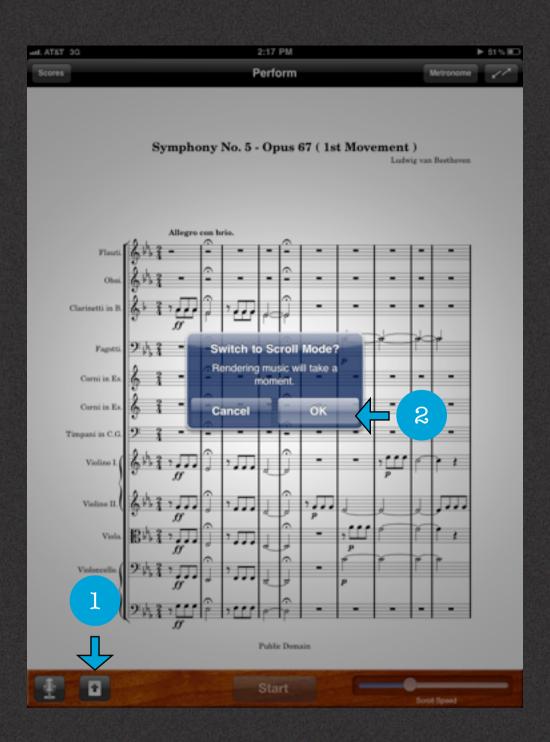

# Switching Modes

### Switching From "Page Turn" to "Auto Scroll"

At anytime you can switch from "Page Turn" to "Auto Scroll" mode without going back to the Score Manager.

To switch modes do the following:

- I. Tap the "Auto Scroll" button.
- 2. Tap "Ok" to switch to scroll mode.

**Note:** Rendering music will take a moment. The time it takes to render it from one mode to another will depend on how large the score is and how many scores are loaded.

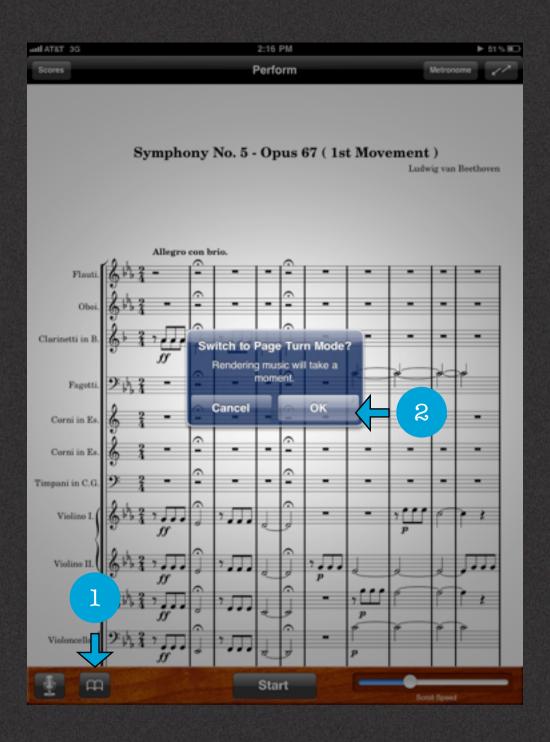

# Switching Modes

### Switching From "Auto Scroll" to "Page Turn"

At anytime you can switch from "Auto Scroll" to "Page Turn" mode without going back to the Score Manager.

To switch modes do the following:

- I. Tap the "Page Turn" button.
- 2. Tap "Ok" to switch to scroll mode.

**Note:** Rendering music will take a moment. The time it takes to render it from one mode to another will depend on how large the score is and how many scores are loaded.

# Score Manager

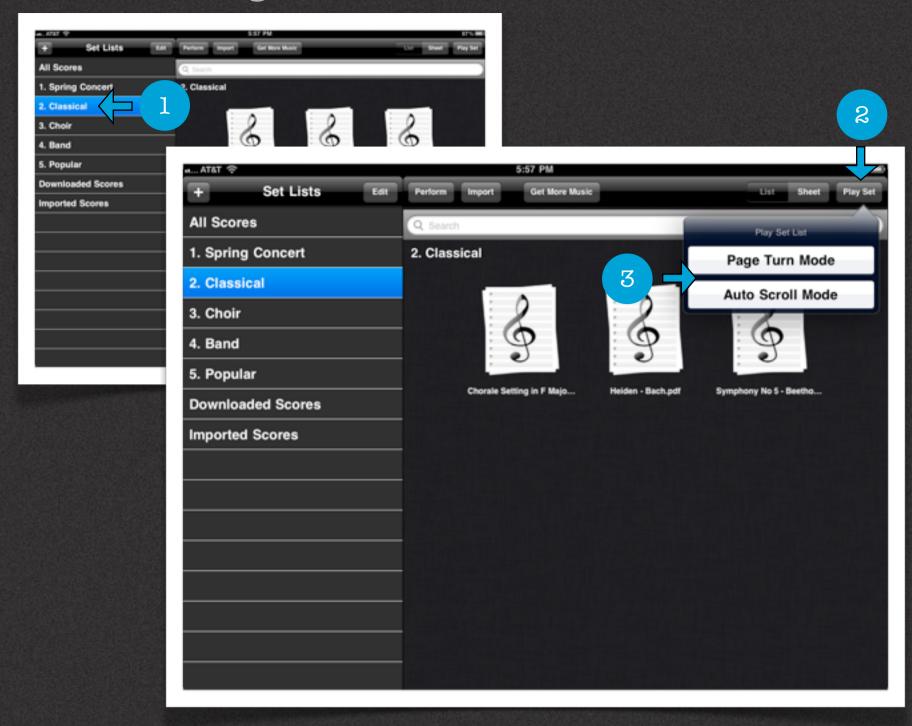

# Playing a Set List

#### Loading a "Set List" in Perform

Perform will allow you to organize multiple scores into "Set Lists" or folders and then play the set. Like individual scores "Set Lists" can be played in both "Page Turn Mode" and "Auto Scroll Mode".

To load a "Set List" in Perform do the following:

- I. Tap on a "Set List" from the "Score Management" screen to select it.
- 2. Tap the "Play Set" button on the top right corner.
- 3. Select either "Page Turn Mode" or "Auto Scroll Mode" by tapping the desired option.

Note: Both modes will be discussed in detail in "Part II: Perform" of the User Guide

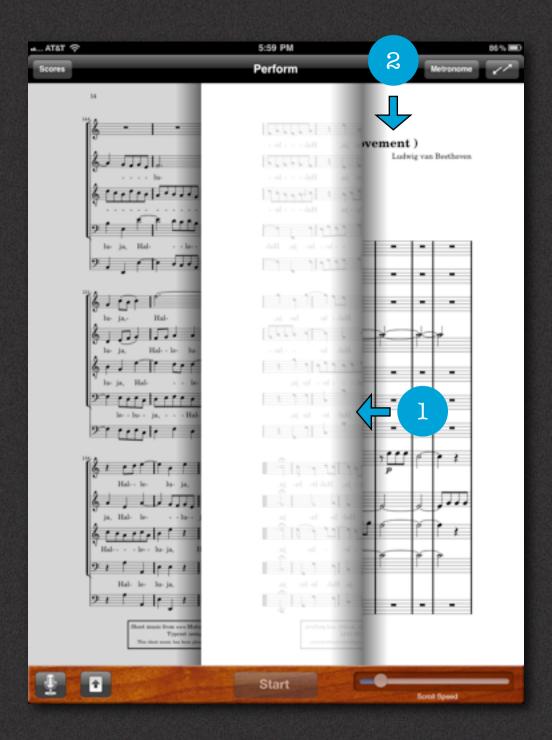

# Playing a Set List In Page Turn Mode

### Playing Multiple Scores in Page Turn Mode

Playing multiple scores in "Page Turn" mode works exactly the same as it does for playing a single score with the exception that when you reach the end of the first score, the next score will be revealed.

To switch modes do the following:

- 1. Page through the first score by swiping from right to left until you reach the next score
- 2. The next score will be available after you turn past the last page of the previous score

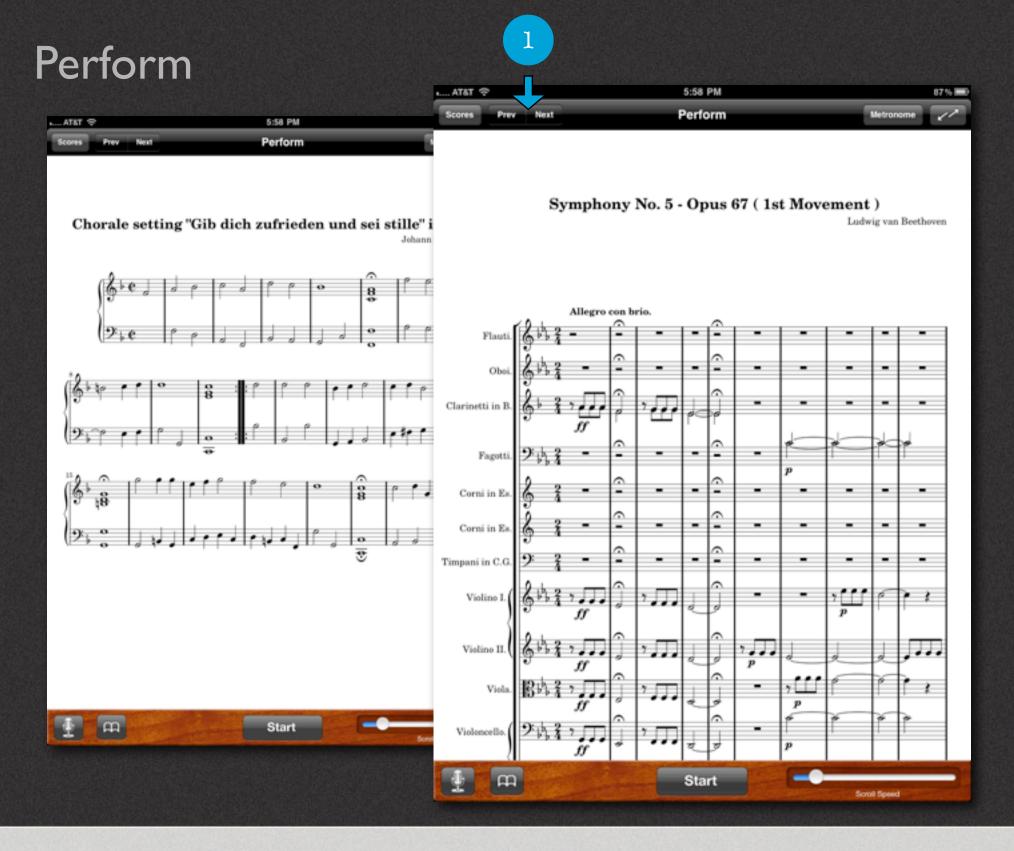

# Playing a Set List In Auto Scroll Mode

#### Playing Multiple Scores in Auto Scroll Mode

There are two new buttons added to the top Tool Bar when playing multiple scores in "Auto Scroll" mode. The "Prev" and the "Next" buttons. Otherwise, playing multiple scores in "Auto Scroll" mode works exactly the same as it does for playing a single score.

To page through multiple scores do the following:

I. Page through multiple scores of the "Set List" by using the "Prev" and "Next" button on the top right Tool Bar

**Note:** After a score has scrolled to the bottom of the last page Perform will pause for 5 seconds, then it will load the next score in a paused state. Simply tap the newly loaded score to resume scrolling.

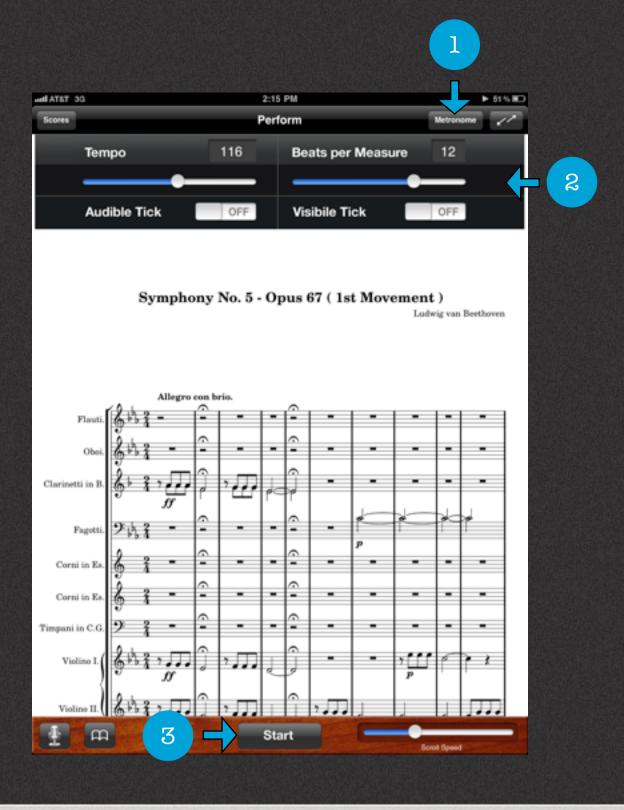

### Metronome

#### **Using the Metronome**

The Metronome can be used in both "Page Turn" and "Auto Scroll" modes. You can set the Tempo and BPM using the slider controls. Using the Metronome requires that the "Audible Tick", "Visual Tick" or both be set to on. To use the Metronome do the following:

- I. Tap the "Metronome" button to show or hide the panel.
- 2. Adjust the Tempo and BPM to the desired level using the sliders.

  Tap the "Audible Tick" or "Visible Tick" on/off button to ready the metronome.
- 3. Tap the "Start" button to use the Metronome.

**Note:** If the "Audible Tick" or "Visible Tick" is set on the Metronome will work even when the panel is hidden.

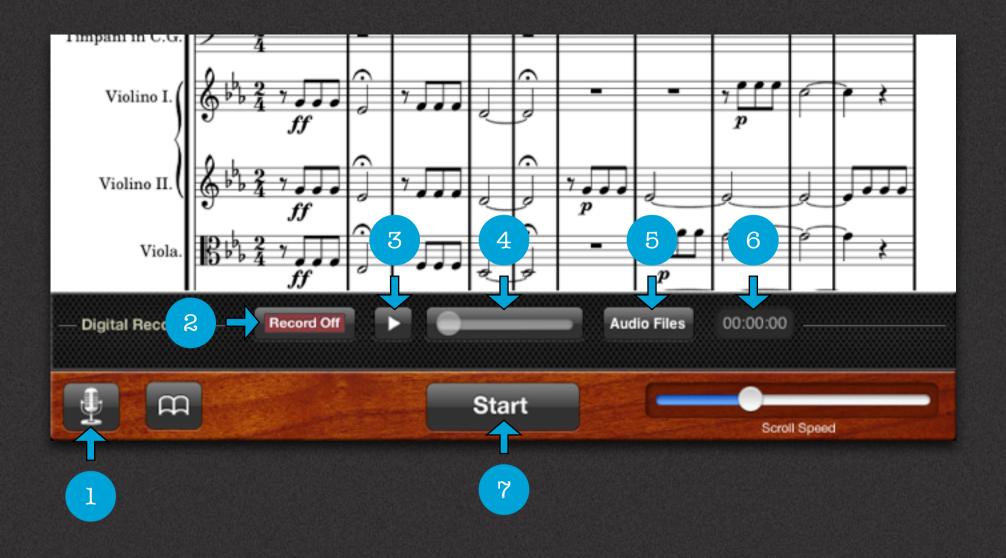

# Recording

**Note:** The Audio Recorder is not available in the Free version of Perform.

#### **Using the Audio Recorder**

The Audio Recorder can be used to capture your performances live or during practice sessions. It can record multiple takes allowing you to play them back for comparison to improve your craft. The recorded audio can also be exported or transferred to your Mac or PC.

Here are the different components of the Audio Recorder:

- I. Microphone shows and hides the Audio Recorder panel.
- 2. Record Off/On arms the recorder.
- 3. Play plays back recordings.
- 4. Play Head allows you to move forward or backward to a desired position within the recording.
- 5. Audio Files allows you to select a recording for playback.
- 6. Timer shows duration of recording in minutes, seconds and milliseconds.
- 7. Start/Stop starts and stops a recording session.

### 3 Steps to Record

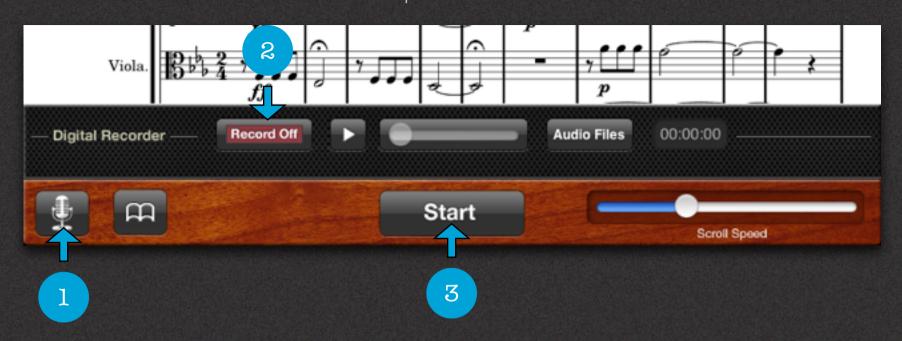

### Recording

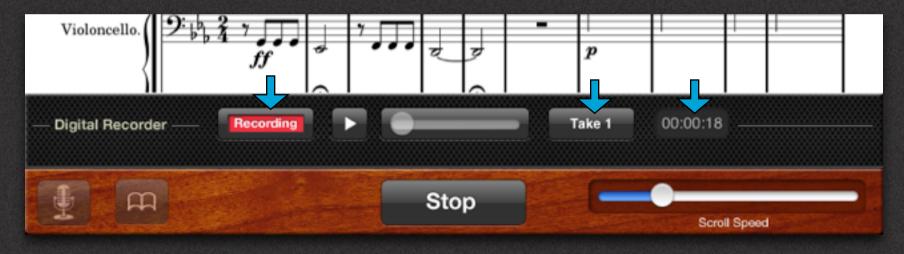

# Recording

Note: The Audio Recorder is not available in the Free version of Perform.

#### **How To Record A Session**

To record a session do the following:

- I. Tap the "Microphone" button to open the Audio Panel.
- 2. Tap the "Record Off" button to arm it in the "Ready" state.
- 3. Tap the "Start" button to record your performance.

#### As you start recording you'll notice the following:

- The "Record Off" button will change to "Ready" and then to "Recording" after you tap Start.
- The "Audio Files" label will change to "Take I" after you tap Start.
- The "Timer" will start counting.

Note: When Perform is recording the "Microphone" and "Page Mode" buttons will be deactivated.

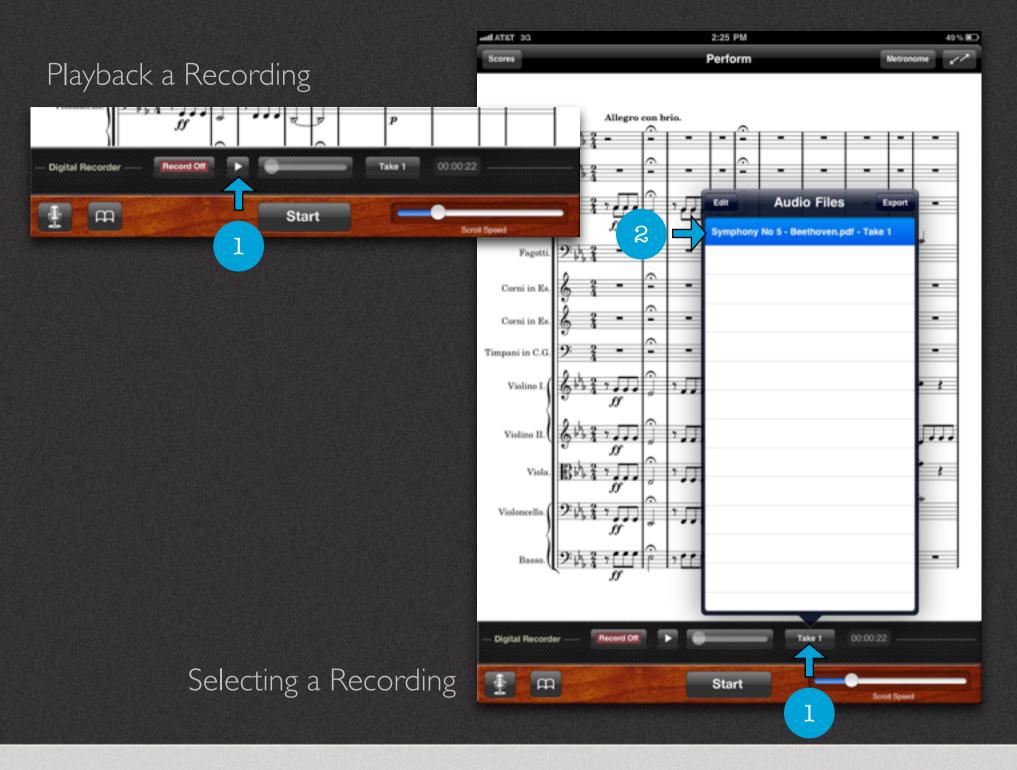

# Playback a Recording

### **How To Playback A Recording**

To record a session do the following:

I. Tap the "Play" button to play the last file recorded.

### **How To Select Recordings**

- 1. Tap the "Audio Files" button.
- 2. Tap the desired audio file to load into the player.

**Note:** The Audio Recorder is not available in the Free version of Perform.

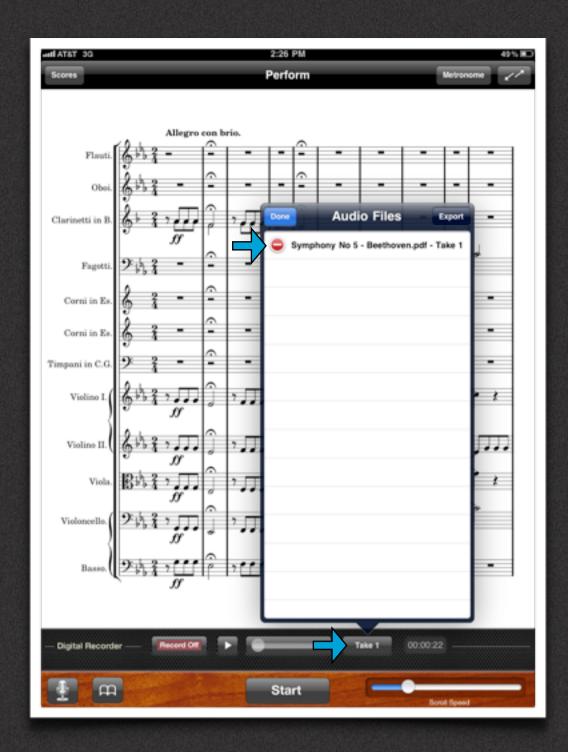

# Delete a Recording

#### **How To Delete A Recording**

To delete a recording do the following:

- I. Tap the "Audio Files" button.
- 2. Tap the "Edit" button in the top left corner.
- 3. Tap the desired audio file to select it.
- 4. Tap the red "minus" icon to mark it for deletion.
- 5. Tap the red "Delete" button to permanently delete the audio file.

Note: The Audio Recorder is not available in the Free version of Perform.

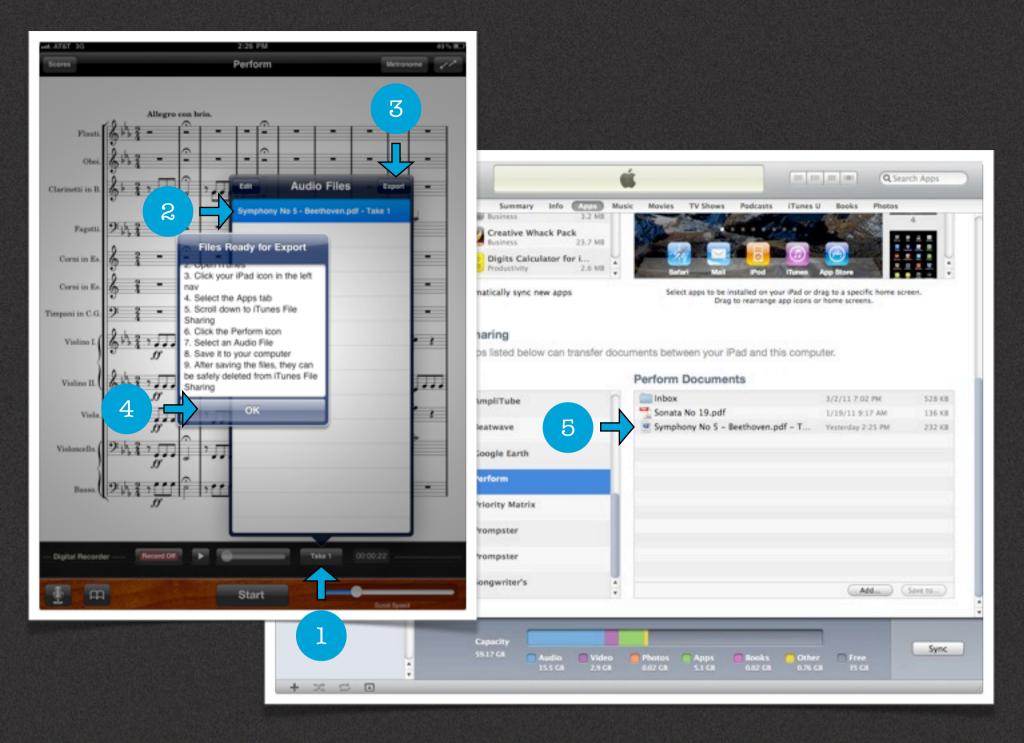

# Export a Recording

#### **How To Export A Recording**

To export a recording do the following:

- I. Tap the "Audio Files" button.
- 2. Tap the desired audio file to select it.
- 3. Tap the "Export" button in the top right corner.
- 4. A dialog box will appear with instructions on how to retrieve your recordings through iTunes.
- 5. Connect your iPad to your computer per the instructions in the dialog box and transfer your recordings.

**Note:** The Audio Recorder is not available in the Free version of Perform.

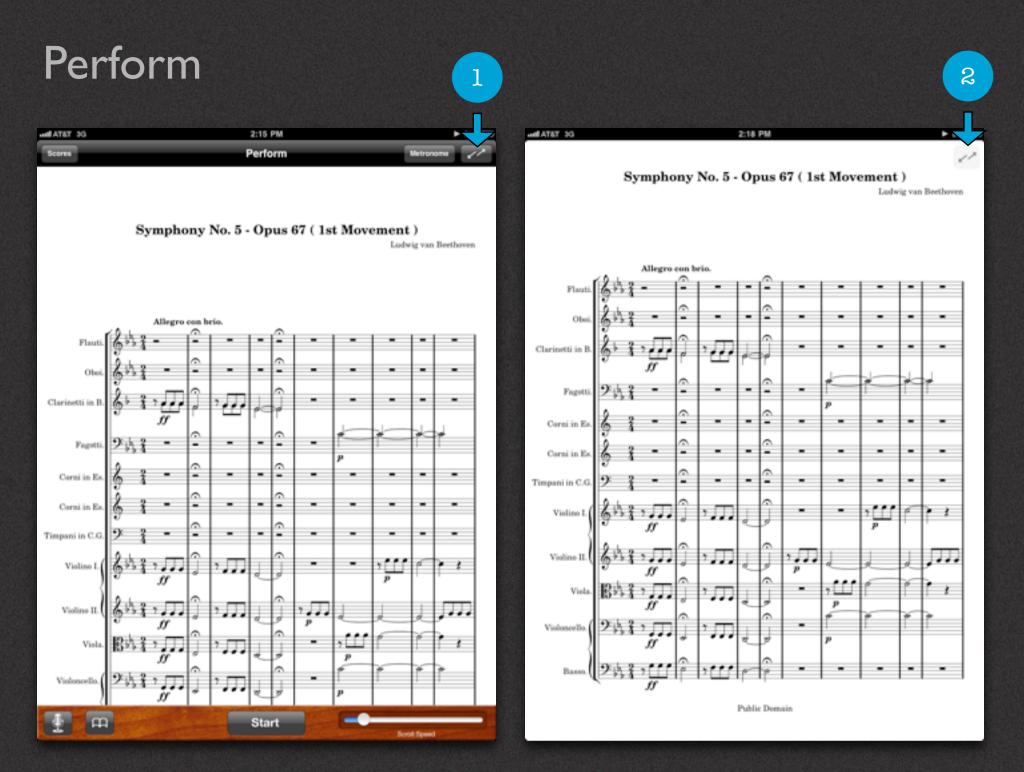

# Full Screen

#### **How To Perform Your Score In Full Screen**

To perform in Full Screen mode do the following:

- I. Tap the "Full Screen" button in the top right corner to hide the bottom and top Tool Bars.
- 2. Tap the "Full Screen" translucent icon at the top right corner of the score to return to normal view.

**Note:** The Full Screen option is not available in the Free version of Perform.

# Support

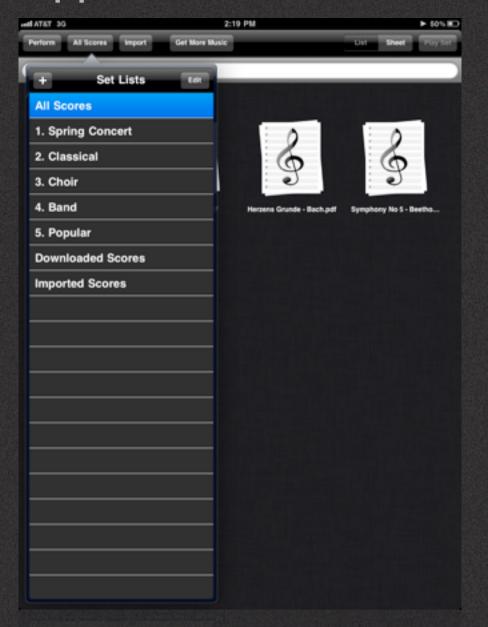

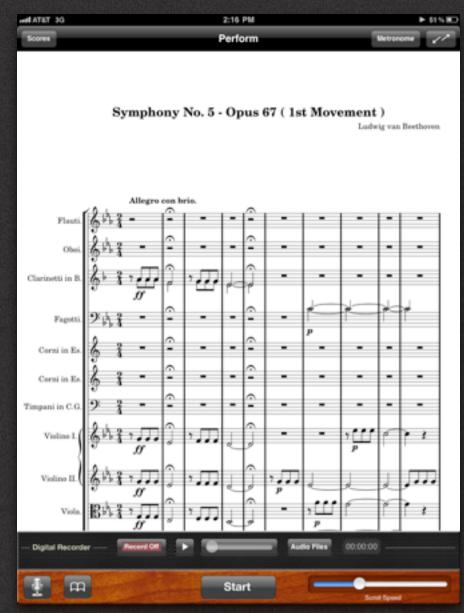

Score Manager

Perform

# Support

#### How Can We Help You?

Perform is a work in progress. We are always looking for ways to improve it.

If you are experiencing problems with Perform, before giving us a bad rating in the app store please give us a chance to correct the issue by communicating with us. We will respond promptly and do our best to resolve the issue as soon as possible.

Also, if you have suggestions for improving Perform please let us know, we'd love to hear from you.

Please write us at:

### Support@Paragoni.com

Or please fill out our **Contact Form**.